# Installation of RedHawk<sup>™</sup> 7.5.2 Gold on the NVIDIA<sup>®</sup> Jetson TX2

## **Release Notes**

May 15<sup>th</sup>, 2020

0898003-7.5.2-TX2

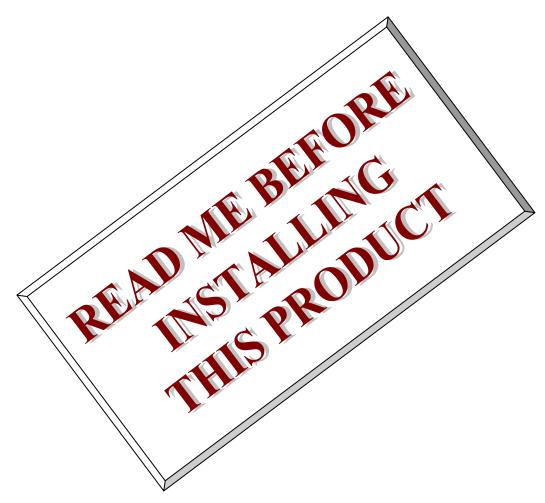

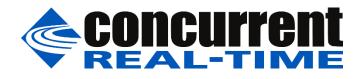

This page intentionally left blank

## 1. Introduction

This document describes the process of installing the ARM64 version of RedHawk<sup>™</sup> 7.5.2 on the Jetson TX2. The directions in this document supersede all others – they are specific to installing the software on Concurrent Real-Time's RedHawk systems.

#### 2. Requirements

- Jetson TX2 with Internet access
- An x86\_64 host system running Ubuntu 16.04 or 18.04 with Internet access; note that the host system should be up-to-date with the latest available Ubuntu package updates
- The RedHawk 7.5.2 for the Jetson TX2 optical media disk

#### NOTE

Make sure that /usr/bin/python exists on the Ubuntu host system; install the python package if /usr/bin/python does not exist.

## 3. Installation

#### 3.1. Download SDK Manager onto the host system

On an x86\_64 host system running Ubuntu 16.04 or 18.04, download version 1.1.0-6343 of SDK Manager from the NVIDIA website via this URL:

https://developer.nvidia.com/jetpack

Click on the NVIDIA SDK Manager link to download the SDK Manager package (login may be required). You should also click on the Jetson TX2 Developer Kit User Guide link to download the User's Guide PDF.

Place these downloaded files into a tx2 directory in the home directory of the caurrent user.

## 3.2. Install the downloaded SDK Manager package

Open a terminal window and issue the following commands to install the SDK Manager:

```
$ cd ~/tx2
$ sudo apt install ./sdkmanager 1.1.0-6343 amd64.deb
```

## 3.3. Use SDK Manager to flash the TX2

Invoke the following command as the current user to begin using the SDK Manager:

\$ sdkmanager

The first action required by the SDK Manager is to log into the nvidia.com website using your developer or partner account email address and password. Enter the appropriate information and press LOGIN to continue.

At this point, you can generally follow the instructions in the *Jetson TX2 Developer Kit User Guide* along with the following RedHawk-specific instructions:

1. On the STEP 01 - DEVELOPMENT ENVIRONMENT screen, click on the ... icon in the Target Hardware box to reveal the list of supported hardware configurations, as shown in the following screenshot:

| SDK Manager 1.1.0.6343                 |                                       |                |                                                                                               | _ ×      |
|----------------------------------------|---------------------------------------|----------------|-----------------------------------------------------------------------------------------------|----------|
|                                        |                                       |                | R Hello J                                                                                     | ason 🗸 🕴 |
|                                        |                                       |                |                                                                                               |          |
| STEP 01<br>DEVELOPMENT<br>ENVIRONMENT  | PRODUCT<br>CATEGORY                   | Jetson         | ٢                                                                                             |          |
| STEP 02<br>DETAILS<br>AND LICENSE      | HARDWARE<br>CONFIGURATION             | Host Machine   | Jetson AGX Xavier                                                                             |          |
| STEP 03<br>SETUP<br>PROCESS            | TARGET<br>OPERATING<br>SYSTEM         | JetPack 4.4 DP | P2822-0000 carrier board<br>Jetson Xavier NX<br>P3668-0001 module<br>P3449-0000 carrier board | K        |
| STEP 04                                | ADDITIONAL<br>SDKS                    | DeepStream     | Jetson TX2<br>P3310-1066 module<br>P2597-6066 carrier board                                   |          |
| Repair / Uninstall                     |                                       |                | P3489-0688 module<br>P2597-6090 carrier board                                                 |          |
|                                        |                                       |                | Jetson TX2i<br>P3489-8866 module                                                              |          |
| IVIDIA. Copyright © 2020, NVIDIA CORPO | RATION. All rights reserved.   NVIDIA | Developer      |                                                                                               |          |

2. Click on the Jetson TX2 (3310-1000 module) target hardware option to make it the selected target, as shown in the following screenshot:

|               |               |                                         |                |   |                               | 🎗 Hello Jason 🗸 |
|---------------|---------------|-----------------------------------------|----------------|---|-------------------------------|-----------------|
| STE           | EP 01         | PRODUCT<br>CATEGORY                     | Jetson         |   |                               | 8               |
|               | EP 02<br>Ense | HARDWARE<br>CONFIGURATION               | Host Machine   | 0 | Target Hardware<br>Jetson TX2 | <b>⊘</b>        |
|               |               | TARGET<br>OPERATING<br>SYSTEM           | JetPack 4.4 DP |   |                               | ©               |
|               |               | ADDITIONAL<br>SDKS                      | DeepStream     |   |                               |                 |
| Repair / Unin | nstall        |                                         |                |   | CONT<br>TO STEP               |                 |
|               |               | PORATION. All rights reserved.   NVIDI/ |                |   |                               |                 |

NOTE

RedHawk 7.5.2 also fully supports the *Jetson TX2i* (*3489-0000 module*); choose the Jetson TX2i module instead if you are flashing Jetson TX2i hardware.

3. Click on the ... in the Linux box to reveal the list of supported JetPack versions, as shown in the following screenshot:

| SDK Manager 1.1.0.6343                 |                                         |                         |                 | _ ×             |
|----------------------------------------|-----------------------------------------|-------------------------|-----------------|-----------------|
|                                        |                                         |                         |                 | A Hello Jason ∽ |
|                                        |                                         |                         |                 |                 |
| STEP 01<br>DEVELOPMENT<br>ENVIRONMENT  | PRODUCT<br>CATEGORY                     | Jetson                  |                 | 0               |
| STEP 02<br>DETALS<br>AND LICENSE       | HARDWARE<br>CONFIGURATION               | Host Machine            | Target Hardware | ø               |
|                                        | TARGET<br>OPERATING<br>SYSTEM           | Linux<br>JetPack 4.4 DP |                 | <b></b>         |
|                                        |                                         | Product versions        |                 |                 |
|                                        | ADDITIONAL<br>SDKS                      | JetPack 4.4 DP          |                 |                 |
|                                        | 3013                                    | JetPack 4.3             |                 |                 |
| Repair / Uninstall                     |                                         |                         | show            | v all versions  |
|                                        |                                         |                         |                 |                 |
|                                        |                                         |                         |                 |                 |
| STVIDIA. Copyright © 2020, NVIDIA CORI | PORATION. All rights reserved.   NVIDIA | ), Developer            |                 |                 |

4. Click on the JetPack 4.3 version to make it the selected version, as shown in the following screenshot:

|                                       |                               |                                       |                               | A Hello Jason 🗸 |
|---------------------------------------|-------------------------------|---------------------------------------|-------------------------------|-----------------|
| STEP 01<br>DEVELOPMENT<br>ENVIRONMENT | PRODUCT<br>CATEGORY           | Jetson                                |                               | 0               |
| STEP 02<br>DETAILS<br>AND LICENSE     | HARDWARE<br>CONFIGURATION     | Host Machine                          | Target Hardware<br>Jetson TX2 | Ø               |
|                                       | TARGET<br>OPERATING<br>SYSTEM | Linux<br>JetPack 4.3<br>Release Notes | ANT A                         | ✓               |
|                                       | ADDITIONAL<br>SDKS            | DeepStream                            |                               |                 |
| Repair / Uninstall                    |                               |                                       | CONTI<br>TO STEP 0            |                 |

5. Press Continue to advance to the STEP 02 - DETAILS AND LICENSE screen and click I accept the terms and conditions of the license agreements at the bottom of the window to accept the licenses, as shown in the following screenshot:

| SDK Manag | er 1.1.0.6343                   |                                                                                                    | _ ×                 |
|-----------|---------------------------------|----------------------------------------------------------------------------------------------------|---------------------|
|           |                                 |                                                                                                    | R Hello Jason ∽ 🛛 🚦 |
|           |                                 |                                                                                                    |                     |
|           |                                 |                                                                                                    |                     |
|           | STEP 01                         | JETPACK 4.3 LINUX FOR JETSON TX2                                                                                     | <u>pand all</u>     |
|           | DEVELOPMENT<br>ENVIRONMENT      | ✓ HOST COMPONENTS DOWNLOAD SIZE STATUS                                                                               |                     |
|           |                                 | > CUDA 1,886 MB                                                                                                    |                     |
|           |                                 | Computer Vision 148.0 MB                                                                                             |                     |
|           | STEP 02                         | > Developer Tools 407.8 MB                                                                                           |                     |
|           | DETAILS<br>AND LICENSE          | ✓ TARGET COMPONENTS DOWNLOAD SIZE STATUS                                                                             |                     |
|           |                                 | ✓ ✓ Jetson 0S                                                                                                    |                     |
|           |                                 | > Jetson OS image 1,469 MB                                                                                           |                     |
|           |                                 | > Flash Jetson OS                                                                                                    |                     |
|           |                                 | V 🗹 Jetson SDK Components                                                                                            |                     |
|           |                                 | > CUDA 954.0 MB                                                                                                    |                     |
|           |                                 | > AI 882.6 MB                                                                                                    |                     |
|           | STEP 04                         | > Computer Vision 140.0 MB                                                                                           |                     |
|           |                                 | > NVIDIA Container Runtime 1.1 MB                                                                                    |                     |
|           |                                 |                                                                                                    |                     |
|           |                                 | System requires up to 1968 of available disk space during setup.                                                     |                     |
|           |                                 | Download folder: /home/jason/Downloads/nvidia/sdkm_downloads change (6GB required)                                   | JE > 📃 🖃            |
|           |                                 | To STEP 03 Target HW image folder: /home/jason//vidia_nvidia_sdk change (66B required)                               |                     |
|           |                                 |                                                                                                    |                     |
|           |                                 | ✓ I accept the terms and conditions of the <u>license agreements.</u> Download now. Install later. < BACK TO STEP 01 |                     |
|           |                                 |                                                                                                    |                     |
|           | DIA. Copyright © 2020, NVIDIA C | A CORPORATION. All rights reserved.   NVIDIA Developer                                                               |                     |
|           |                                 |                                                                                                    |                     |

6. Press Continue to advance to the STEP 03 – SETUP PROCESS screen and SDK Manager will begin downloading all the software components from NVIDIA, as shown below:

|                        |                                                              |               | ٩                                    | Hello Jason 🗸 |
|------------------------|--------------------------------------------------------------|---------------|--------------------------------------|---------------|
|                        | DETAILS TERMINAL                                             |               |                                      |               |
| STEP 01                | JETPACK 4.3 LINUX FOR JETSON TX2                             |               |                                      | and all       |
|                        | ✓ HOST COMPONENTS                                            | DOWNLOAD SIZE |                                      |               |
|                        | > CUDA                                                       | 1,886 MB      | Downloading - 78.8%                  |               |
| STEP 02                | > Computer Vision                                            | 148.0 MB      | Download Pending                     |               |
| DETAILS<br>AND LICENSE | > Developer Tools                                            | 407.8 MB      | 💮 Download Pending                   |               |
|                        | ✓ TARGET COMPONENTS                                          | DOWNLOAD SIZE |                                      |               |
| STEP 03                | ✓ Jetson 0S                                                  |               |                                      |               |
|                        | > Jetson OS image                                            | 1,469 MB      | Downloading - 85.1%                  |               |
| SETUP<br>PROCESS       | <ul> <li>Flash Jetson OS</li> </ul>                          |               |                                      |               |
|                        | <ul> <li>Jetson SDK Components</li> <li>CUDA</li> </ul>      | 954.0 MB      | Install Pending                      | _ 20          |
|                        | > AI                                                         | 882.6 MB      | Downloading - 90.6%                  |               |
|                        | Computer Vision                                              | 140.0 MB      | <ul> <li>Download Pending</li> </ul> |               |
|                        |                                                              |               |                                      |               |
|                        | Downloading: 76.38% (1.59MB/s)                               |               |                                      |               |
|                        | Installing: 4.55%                                            |               | PAUSE                                | 11            |
|                        | Download folder: /home/jason/Downloads/nvidia/sdkm_downloads |               | FOR A BIT                            | 1914          |
|                        |                                                              |               |                                      |               |
|                        |                                                              |               |                                      |               |

Depending on your network's speed, the download can take 30 minutes or more. During the download and setup, a detailed output log can be viewed under the TERMINAL tab.

7. Once the download and setup has completed, you will be presented with a Flash dialog. Notice the Automatic setup pulldown menu as shown in the following dialog:

| SDK Manager |                                                 |                            |                                       |      |
|-------------|-------------------------------------------------|----------------------------|---------------------------------------|------|
|             | SDK Manager is ab                               | out to flash your          | Jetson TX2                            |      |
|             |                                                 | t your Jetson TX2 into     | Force Recovery Mode via Ma            |      |
|             | Setup or Automatic Se<br>already been flashed a |                            | tic Setup only if the device ha<br>ng |      |
|             | Automatic Setup                                 |                            |                                       |      |
|             | a. Ensure the devic                             | <br>ce has already been fl | ashed, is powered, and is rur         |      |
|             | b. Connect your ho                              | ist computer to the de     | evice's USB Micro-AB connec           |      |
|             | c. Enter the usern                              | ame and password of        | your Jetson TX2.                      |      |
|             | IP Address:                                     | 192.168.55.1               | 0                                     |      |
|             |                                                 | µetson TX2's userna        |                                       |      |
|             | Password:                                       |                            |                                       |      |
|             |                                                 |                            |                                       |      |
|             |                                                 |                            |                                       |      |
|             |                                                 |                            | Flash                                 | Skip |
|             |                                                 |                            |                                       |      |

Click on Automatic setup and change the setting to Manual Setup as shown in the jetfollowing dialog:

| SDK Manager |                                                                                                    | × |
|-------------|----------------------------------------------------------------------------------------------------|---|
|             | SDK Manager is about to flash your Jetson TX2                                                                                                    |   |
|             | Connect and set your Jetson TX2 as follows:<br>1. Choose whether to put your Jetson TX2 into Force Recovery Mode via Manual<br>Setup or Automatic Setup, Choose Automatic Setup only if the device has |   |
|             | already been flashed and is currently running. Manual Setup                                                                                                    |   |
|             | a. Make sure the device is connected to the power adapter, but powered off. b. Connect your host computer to the device's USB Micro-AB connector.                                                      |   |
|             | c. Press and hold the Force Recovery button.                                                                                                    |   |
|             | d. Press and release the Power button (While keeping pressed the Force<br>Recovery button).                                                                                                    |   |
|             | e. Release the Force Recovery button.                                                                                                    |   |
|             |                                                                                                    |   |
|             | Flash Skip                                                                                                    |   |

Follow the steps listed on the Flash dialog to place the Jetson TX2 into recovery mode and then click the Flash button to begin flashing.

#### NOTE

Issue the *lsusb* command on the host to verify that a single *NVidia Corp*. entry with device ID 0955:7c18 is displayed; this is the best indication that the TX2 has successfully entered recovery mode and is ready for flashing.

8. Midway through flashing you will need to connect the TX2 to a monitor, keyboard and mouse to click through the System Configuration dialogs. Accept the license and then choose values for all settings that are appropriate for your site.

Make sure to remember the username and password chosen because this information will be needed by the SDK Manager in the following step. Press Continue to exit the System Configuration dialogs and continue with flashing.

9. During flashing the SDK Manager will prompt you to fill in Username and Password fields as shown in the following dialog.

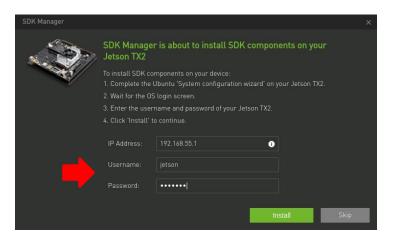

Enter values for each field matching those entered into the System Configuration dialog in the previous step and then click Install to continue flashing.

10. Once the flashing has completed you will automatically proceed to the STEP 04 – SUMMARY FINALIZATION screen.

| STEP 01                 | JETPACK 4.3 LINUX FOR JETSON TX2                        |               |                | <u>(pand all</u> |
|-------------------------|---------------------------------------------------------|---------------|----------------|------------------|
|                         | ✓ HOST COMPONENTS                                       | DOWNLOAD SIZE |                |                  |
|                         | > CUDA                                                  | 1,886 MB      | Installed      |                  |
| STEP 02                 | > Computer Vision                                       | 148.0 MB      | Installed      |                  |
| DETAILS<br>AND LICENSE  | > Developer Tools                                       | 407.8 MB      | Installed      |                  |
|                         | ✓ TARGET COMPONENTS                                     | DOWNLOAD SIZE |                |                  |
| CTED 00                 | ✓ Jetson 0S                                             |               |                |                  |
| STEP 03                 | > Jetson OS image                                       | 1,469 MB      | OS image ready |                  |
| SETUP<br>PROCESS        | <ul> <li>Flash Jetson OS</li> </ul>                     |               |                |                  |
|                         | <ul> <li>Jetson SDK Components</li> <li>CUDA</li> </ul> | 954.0 MB      | Installed      |                  |
|                         |                                                         | 882.6 MB      | Installed      |                  |
| STEP 04                 | > Computer Vision                                       | 140.0 MB      | Installed      |                  |
| SUMMARY<br>FINALIZATION |                                                         |               |                |                  |
|                         |                                                         |               |                |                  |

Click Finish and Exit to exit the SDK Manager

#### 3.4. Set NVIDIA Power Model to Maximum Performance

After SDK Manager has completed the Ubuntu installation on the TX2, and while the TX2 is still booted with the NVIDIA stock kernel, log into the TX2 using the username and password chosen during flashing and run the following commands:

\$ sudo nvpmodel -m 0

\$ sudo nvpmodel -q

The second command invocation above should display the selected power mode as follows:

```
NVPM WARN: fan mode is not set!
NV Power Mode: MAXN
0
```

This confirms that the TX2 has been correctly configured for maximum performance.

#### NOTE

The *nvpmodel* -q command always generates an erroneous fan warning, regardless of the current fan mode setting; this warning can be safely ignored.

#### 3.5. Copy RedHawk packages to the TX2

#### NOTE

This section assumes you are using the RedHawk 7.5.2 for Jetson TX2 optical media disc. Alternatively, if you wish to install RedHawk from the network refer to Appendix A, "Install RedHawk from Concurrent Real-Time Repositories." Once installed, continue with section 3.6 below to finalize the installation.

After SDK Manager has completed the Ubuntu installation on the TX2, insert the *RedHawk* 7.5.2 *for Jetson TX2* optical disc into the Ubuntu host's optical drive and it should automatically mount under the /media/\$USER directory (e.g. /media/jane/RedHawk 7.5.2 aarch64).

Change to the mounted directory on the host and use networking to copy the RedHawk packages into the newly installed TX2, as illustrated by the following commands:

```
$ cd /media/jane/RedHawk 7.5.2 aarch64/Packages
$ scp *.deb user@host:/tmp
```

#### NOTE

Use the username, hostname and password chosen during flashing.

#### 3.6. Install RedHawk packages on the TX2

To install the RedHawk packages, log into the TX2 (either via ssh or via the graphical console) and issue the following commands:

\$ cd /tmp
\$ sudo apt install ./ccur\*.deb

Enter the password for the current user if the sudo command prompts for it.

#### NOTE

Several warnings may be displayed during package installation, including:

- Warning: couldn't identify filesystem type for fsck hook...
- I: The initramfs will attempt to resume from /dev/zram3
- /sbin/ldconfig.real: Warning: ignoring configuration file...

- /etc/ld.so.conf.d/aarch-linux-gnu\_EGL.conf: No such file...
- N: Can't drop privileges for downloading as file...

You can safely ignore these warnings as they are not relevant to RedHawk 7.5.2 on Jetson TX2 embedded installations.

At this point all the RedHawk packages, including the RedHawk kernels, should have installed successfully on the TX2. However, additional steps in the next section are required before you can boot into the RedHawk kernels.

#### 3.7. Add RedHawk entries to the extlinux.conf file

Perform the following steps on the Jetson to create boot entries for the RedHawk kernels:

1. Create a backup of the /boot/extlinux/extlinux.conf file.

```
$ cd /boot/extlinux
$ sudo cp extlinux.conf extlinux.bak
```

2. Open the extlinux.conf file in your preferred editor. For example, if using vi:

\$ sudo vi extlinux.conf

3. Duplicate all the primary kernel entry text lines to create a second identical entry below the initial entry. For example:

```
TIMEOUT 30
DEFAULT primary
MENU TITLE L4T boot options
LABEL primary
MENU LABEL primary kernel
LINUX /boot/Image
INITRD /boot/initrd
APPEND ${cbootargs} quiet
LABEL primary
MENU LABEL primary kernel
LINUX /boot/Image
INITRD /boot/initrd
APPEND ${cbootargs} quiet
```

4. Customize the *first* kernel entry to point to the desired RedHawk kernel. For example, to create an entry for the RedHawk trace kernel, modify the lines as follows:

```
LABEL redhawk-trace
MENU LABEL redhawk-trace kernel
LINUX /boot/Image-4.9.140-rt94-r32.3.1-tegra-RedHawk-7.5.2-trace
INITRD /boot/initrd.img-4.9.140-rt94-r32.3.1-tegra-RedHawk-7.5.2-trace
APPEND ${cbootargs} quiet
```

#### NOTE

Modifying the first kernel entry will allow the NVIDIA kernel to be booted as a fallback if any typos were entered during the customization of the first entry. Failure to follow this guideline can render the TX2 unbootable and require re-flashing if a typo is accidentally introduced during editing. 5. Change the default kernel to the newly added RedHawk kernel by changing the DEFAULT entry at the top of the file:

```
TIMEOUT 30
DEFAULT redhawk-trace
```

Note that if your TX2 has been set up with a serial console, you may choose to skip step 5 and instead interactively decide which kernel you wish to boot each time the system restarts.

#### 3.8. Verify RedHawk kernel installation

The TX2 should now be running the selected RedHawk kernel. To verify this, issue the following command:

```
$ uname -r
```

You should see output displayed like the following:

4.9.140-rt94-r32.3.1-tegra-RedHawk-7.5.2-trace

Please contact Concurrent Real-Time technical support if you had any problems during this installation (support@concurrent-rt.com or 1-800-245-6453).

#### 4. Known Issues

Special consideration should be given to the following areas.

#### 4.1. Denver cores impact system performance

The NVIDIA-designed Denver cores (core 1 and 2) can negatively impact the real-time performance of the Jetson TX2 and TX2i. When enabled, these cores can occasionally add hundreds of microseconds of latency to real-time operations. Their negative impact can be eliminated by disabling the Denver cores with the following cpu command:

# cpu -d 1,2

Because of this real-time impact, the Denver cores are brought down by RedHawk at system initialization time. If desired, the cores can be enabled again for non-real-time workloads by issuing the following cpu command:

# cpu -u 1,2

See the cpu (1) man page for additional information.

#### 4.2. Entropy gathering daemon interferes with real-time

Ubuntu 18.04 enables a new Hardware Volatile Entropy Gathering daemon (haveged) that continuously samples various hardware resources (e.g. cache, branch predictions, memory translation tables) to collect entropy and improve random number generation.

This daemon's constant hardware probing activity can negatively impact real-time performance even on shielded CPU cores, and the daemon should be stopped before starting real-time workloads by invoking the following command as the root user:

# systemctl stop haveged.service

Note that disabling the entropy gathering service is not recommended because some Ubuntu startup services require a minimum level of entropy to be gathered before they will start; this includes services required for the X Server to properly initialize. However, after the TX2 has started with graphics displaying you can safely stop the service to improve real-time performance.

#### 4.3. RedHawk kernels and OEM verification failures

Booting any of the RedHawk kernels on the TX2 will result in the following warnings being displayed almost immediately after the boot process begins:

[0014.855] I> Validate kernel ... [0014.855] I> T19x: Authenticate kernel (bin\_type: 37), max size 0x5000000 [0014.856] E> Stage2Signature validation failed with SHA2!! [0014.856] C> OEM authentication of kernel header failed! [0014.857] W> Failed to validate kernel binary (err=1077936152) [0014.857] W> Security fuse not burned, continue to boot

These warnings can be safely ignored because OEM security fuses are not burned by default on TX2 hardware platforms. For more information, refer to the *NVIDIA Jetson TX2 Fuse Specification* available on the NVIDIA Developer website.

#### 4.4. Lockdep is turned off shortly after boot

The kernel code provided by NVIDIA has not been optimized for use with debug kernels, and this is most evident when the kernel's CONFIG\_LOCKDEP\_SUPPORT feature is enabled. Because RedHawk debug kernels (debug and prt-debug) are built with this feature, lockdep informational messages will occasionally appear in the system's message journal. For example:

```
INFO: possible recursive locking detected
...
INFO: lockdep is turned off
```

These messages are solely informational, and they do not appear to cause any real-time or behavioral problems with the system. Concurrent is working with NVIDIA to address these warnings and hopefully they will be eliminated in future NVIDIA kernels.

#### 4.5. Warnings accessing /dev/mem

Attempting to directly access /dev/mem on the TX2 is not permitted and will result in warnings output to the system console. For example, invoking the dmidecode command while a RedHawk kernel is running will output an error like the following:

Program dmidecode tried to access /dev/mem

These messages are informational and can be safely ignored.

Note that if the stock NVIDIA kernel is running, issuing dmidecode will crash the system and cause it to automatically reboot.

#### 4.6. Voltage messages during early boot

During early boot of both the NVIDIA stock kernel and the RedHawk kernels, the following messages may appear on the serial console:

```
vdd-1v8: voltage operation not allowed sdhci-tegra 3440000.sdhci: could not set regulator OCR (-1)
```

NVIDIA is aware of these messages, but the messages are common to all TX2 hardware and do not impact the normal operation of the system; these message can be safely ignored.

#### 4.7. Additional steps required for the PRT Debug kernel

The following steps must be performed each time you wish to boot the PRT Debug kernel:

- 1. Reboot the board.
- 2. Press a key when Hit any key to stop autoboot appears on the console.
- 3. Issue the following commands at the U-boot shell prompt:

```
setenv ramdisk_addr_r 92800000
run bootcmd mmc0
```

4. Select the PRT Debug kernel from the list of kernels to boot and press ENTER.

The PRT Debug kernel will now boot and the system will come up to the configured run level.

#### 4.8. Change to PAM Capability module directory

The PAM Capability module directory that is documented in some versions of the *RedHawk User's Guide* is incorrect for the TX2. The correct PAM Capability module location should be shown as:

/lib/aarch64-linux-gnu/security/pam capability.so

If you wish to use the PAM Capability feature with services in the /etc/pam.d directory, then you should refer to the PAM Capability module as follows:

session required /lib/aarch64-linux-gnu/security/pam\_capability.so

## A. Serial Console Setup

Concurrent recommends setting up a serial console when using RedHawk on the Jetson TX1 and TX2 development boards. This appendix provides details and tips for connecting a serial console.

#### A.1. Purchase a Raspberry Pi serial cable

First, you will need to purchase a special cable that attaches to specific pins on the Jetson motherboard to provide a USB serial connection suitable for a desktop PC. Concurrent recommends using the following Raspberry Pi cable, but other similar products may also work:

 Adafruit Industries 954 USB-to-TTL Serial Cable, Raspberry Pi <a href="http://www.amazon.com/ADAFRUIT-INDUSTRIES-954-SERIAL-RASPBERRY/dp/B00DJUHGHI">http://www.amazon.com/ADAFRUIT-INDUSTRIES-954-SERIAL-RASPBERRY/dp/B00DJUHGHI</a>

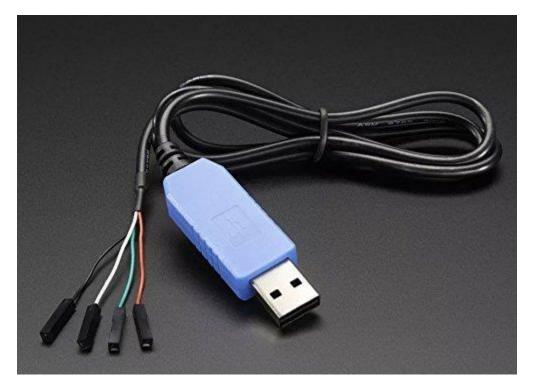

## A.2. Connect the serial cable to Jetson and PC

Once you have the correct serial cable, follow the instructions in the video on this page to attach the cable to either the Jetson TX1, TX2 or TX2i and then to a desktop PC:

Serial Console – NVIDIA Jetson TX1
 <u>http://jetsonhacks.com/2015/12/01/serial-console-nvidia-jetson-tx1/</u>

Here is a brief summary of the important information of this video:

• The header pins are marked J21 with an arrow pointing to pin 1. Each pin is numbered as shown in the following image:

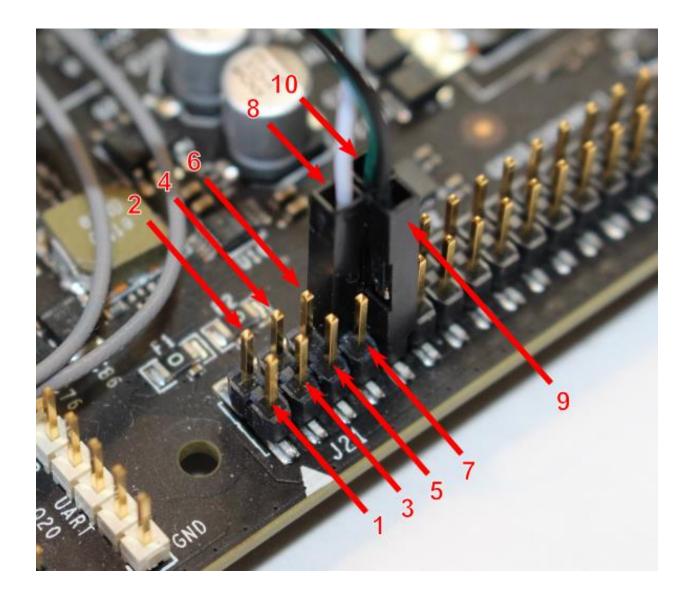

The serial cable's white wired connector goes to pin 8, green wired connector goes to pin 10 and black wired connector goes to pin 9. Note that the red wired connector is not used.

• The minicom settings should be configured as shown below:

| +<br>  A - Serial Device                                                                                                    | : /dev/ttyUSB0 |
|----------------------------------------------------------------------------------------------------|----------------|
| C - Callin Program<br>  D - Callout Program<br>  E - Bps/Par/Bits<br>  F - Hardware Flow Control<br>  G - Software Flow Control | : No           |
| Change which setting?                                                                                                    |                |

#### **B. Install RedHawk from Concurrent Real-Time Repositories**

RedHawk can be installed over the network utilizing the Concurrent Real-Time software repositories. This has the advantage that it will install the latest updates that have been released, however some up-front setup is required to perform the installation; follow the steps below to complete this setup.

#### B.1. Install Concurrent Real-Time Public Keys

Concurrent Real-Time signs its APT repositories with a GPG-generated DSA and ElGamal key pair. You need to install Concurrent Real-Time's public key so that the APT system can authorize usage of the repositories.

You can download the ccur-public-keys file and import the key file as needed into APT's key ring. You should import the key file before attempting to access software from Concurrent Real-Time's repositories.

The following commands will download the public key and install it.

```
wget -q http://redhawk.concurrent-rt.com/network/ccur-public-keys
apt-key add ccur-public-keys
```

If you wish to check the authenticity of the public keys file you downloaded from Concurrent Real-Time's web site, request the key fingerprints from Concurrent Software Support and compare them to the fingerprints of the keys you downloaded.

You can obtain the fingerprints of the keys you downloaded with the following command:

```
gpg --with-fingerprint ccur-public-keys
```

#### B.2. Install Repository Definition Files

Repository definition files tell the APT installation and update system how to access specific repositories. The definition files must reside in the /etc/apt/sources.list.d/ directory and the file name must end .list; e.g. /etc/apt/sources.list.d/ccur.list.

Use the following format for the repository definition of the RedHawk 7.5.2 for Jetson TX2 product:

deb http://redhawk.concurrent-rt.com/ubuntu/login/passwd/redhawk/tx2 7.5.n core

For example, the following entry substitutes a fictional login and password:

deb http://redhawk.concurrent-rt.com/ubuntu/LR12345/t0ps3cr3t/redhawk/tx2 7.5.n core

Note that if the NightStar tools have been purchased for this machine, then you should also add a repository definition for the NightStar tools below the previously added line. For example:

deb <a href="http://redhawk.concurrent-rt.com/ubuntu/LR12345/t0ps3cr3t/nightstar">http://redhawk.concurrent-rt.com/ubuntu/LR12345/t0ps3cr3t/nightstar</a> 4.8 rt

Once the repository definition file is in place the repository setup is complete. Run the following command as root to ensure that the software repositories have been added correctly:

sudo apt update

If you see errors or warnings produced that reference the newly added ccur.list file, then verify that all the above steps have all been completed as documented.

## B.3. Install RedHawk Packages

Now that the setup is done, simply issue the following command to install all the latest RedHawk 7.5.2 packages (and NightStar 4.6 packages if purchased) onto the current system:

```
apt install 'ccur-*'
```

Once this command completes the RedHawk packages are installed. Continue with Section 3.5, "Flash desired RedHawk kernel using bootburn.sh," in order to finalize the RedHawk installation.

#### B.4. Support

If you need assistance, please contact the Concurrent Real-Time Software Support Center at our toll-free number 1-800-245-6453. For calls outside the continental United States, the number is 1-954-283-1822. The Software Support Center operates Monday through Friday from 8 a.m. to 5 p.m., Eastern Standard Time.

You may also submit a request for assistance at any time by using the Concurrent Real-Time website at <a href="http://concurrent-rt.com/support">http://concurrent-rt.com/support</a> or by sending an email to <a href="http://support@concurrent-rt.com">support@concurrent-rt.com</a>.